# **Лабораторная работа № 8**

# *Создание обложки многостраничного документа и трассировка растрового изображения*

### **Цель работы**

Создание обложки многостраничного документа .

- Создание фона обложки.
- Выбор и редактирование растрового изображения.
- Создание фигурного текста (названия).
- Применение эффектов к фигурному тексту.

Трассировка растрового изображения. Выбор параметров трассировки растрового изображения.

Разделение полученных объектов и группировка их в подгруппы (деталировка изображённого устройства).

#### **Теоретическая часть**

В Согеl Drew имеются два класса текстовых объектов. Первый из них предназначен для представления текстов, относительно небольших по своему объему (до 32 000 символов), которые могут подвергаться всем видам преобразования изображений, имеющихся в Согеl Drew Объекты, относящиеся к этому классу, называются фигурным текстом. Второй класс объектов позволяет отображать на рисунках большие текстовые материалы — до 32 000 абзацев, в. каждом из которых может содержаться до 32 000 символов, называется простым текстом.

Чтобы начать ввод блока фигурного текста, достаточно щелкнуть мышью в тон точке страницы, где должен разместиться текст. На странице появится текстовый курсор в виде вертикальной черты.

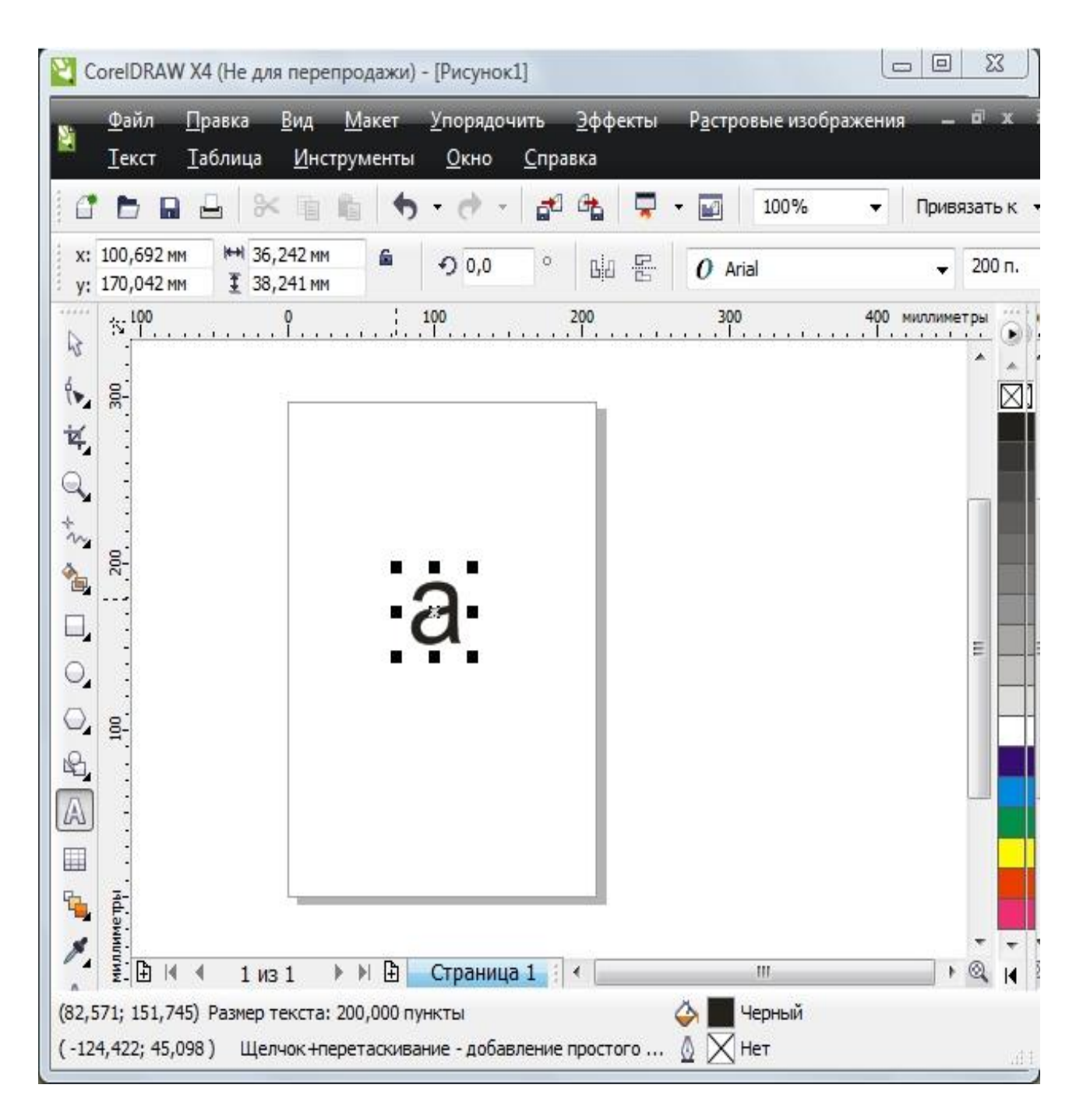

*Создание фигурного текста.*

Для создания фигурного текста применяется инструмент «Текст».

В окнах настройки шрифта выбирается тип шрифта и кегль.

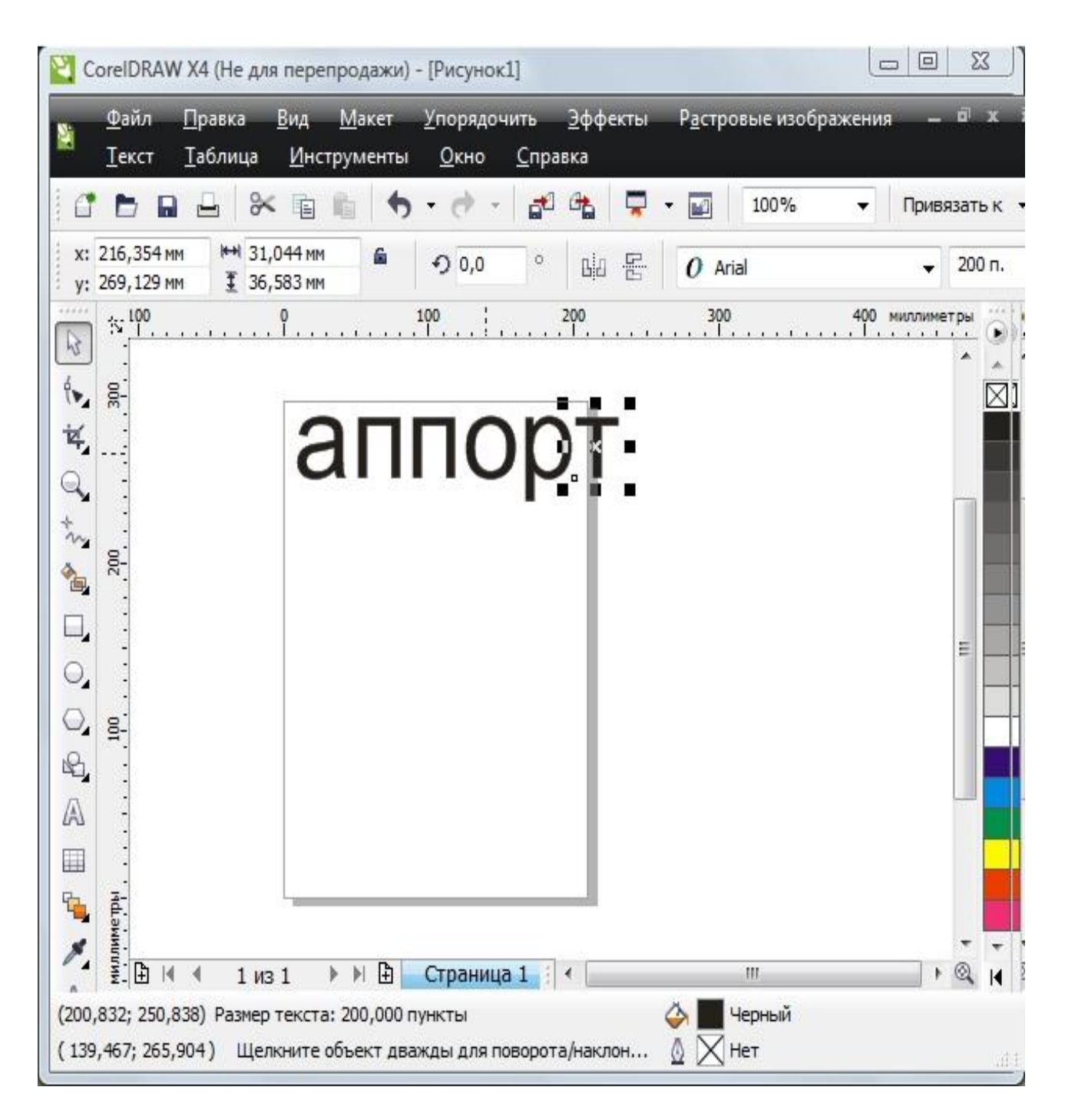

*Разделение фигурного текста на буквы.*

Выделенный текст (страница, столбец, абзац, строка или слово) разделяются на, соответственно, столбец, абзац, строка, слово или буквы командой «Упорядочить»\ «Разъединить фигурный текст».

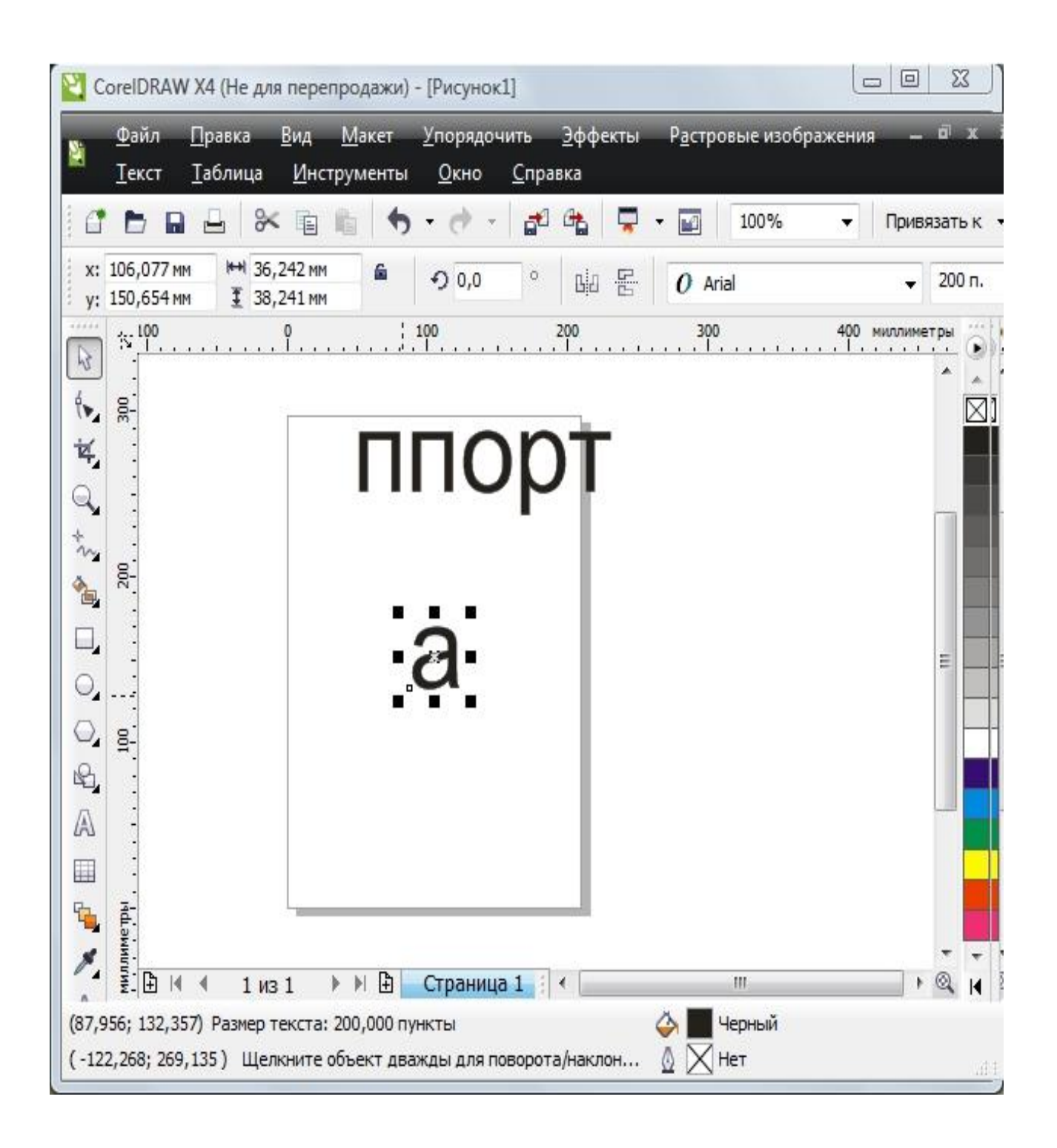

*Редактирование объекта (буквы)*

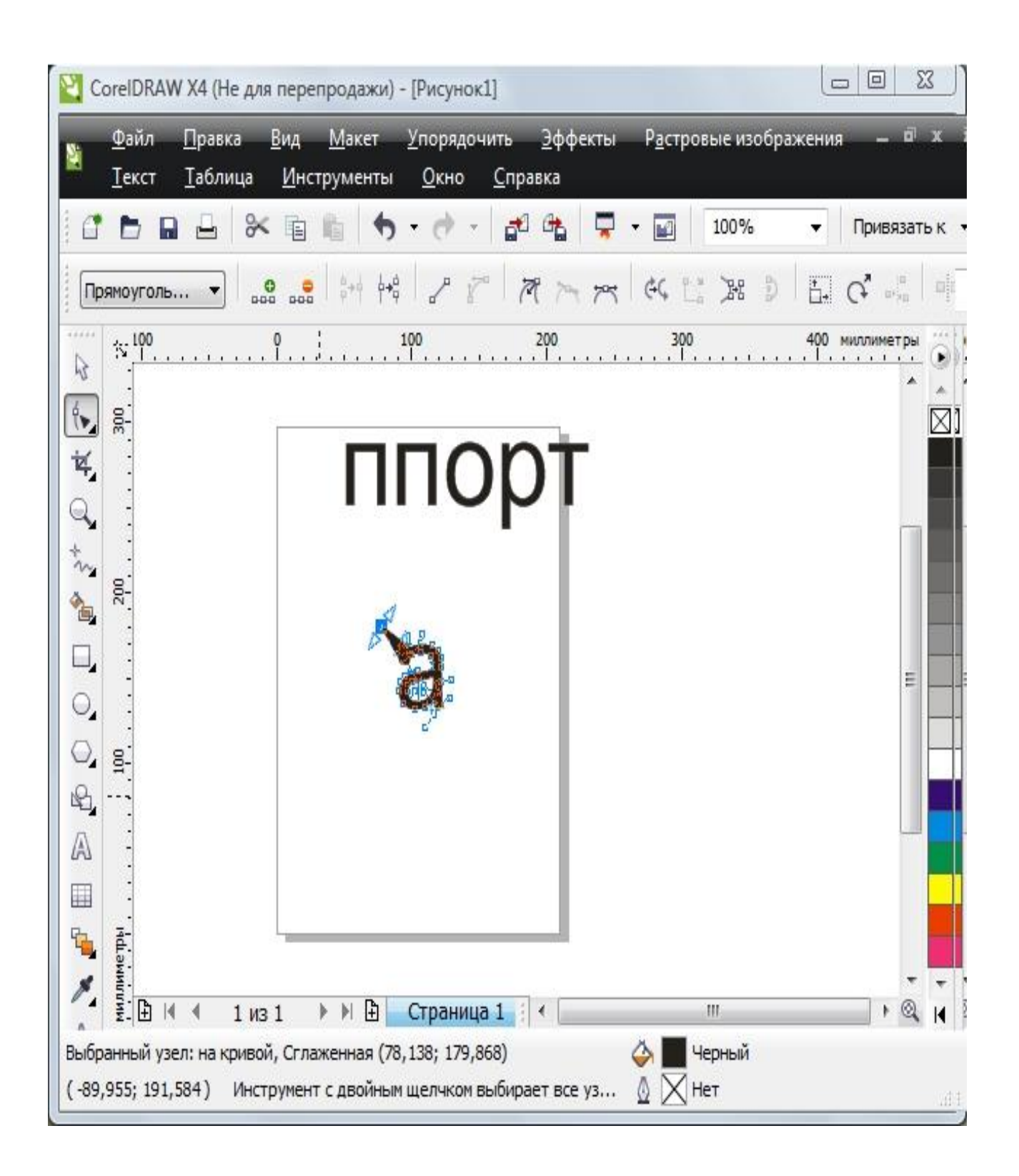

*Преобразование буквы в семейство кривых.*

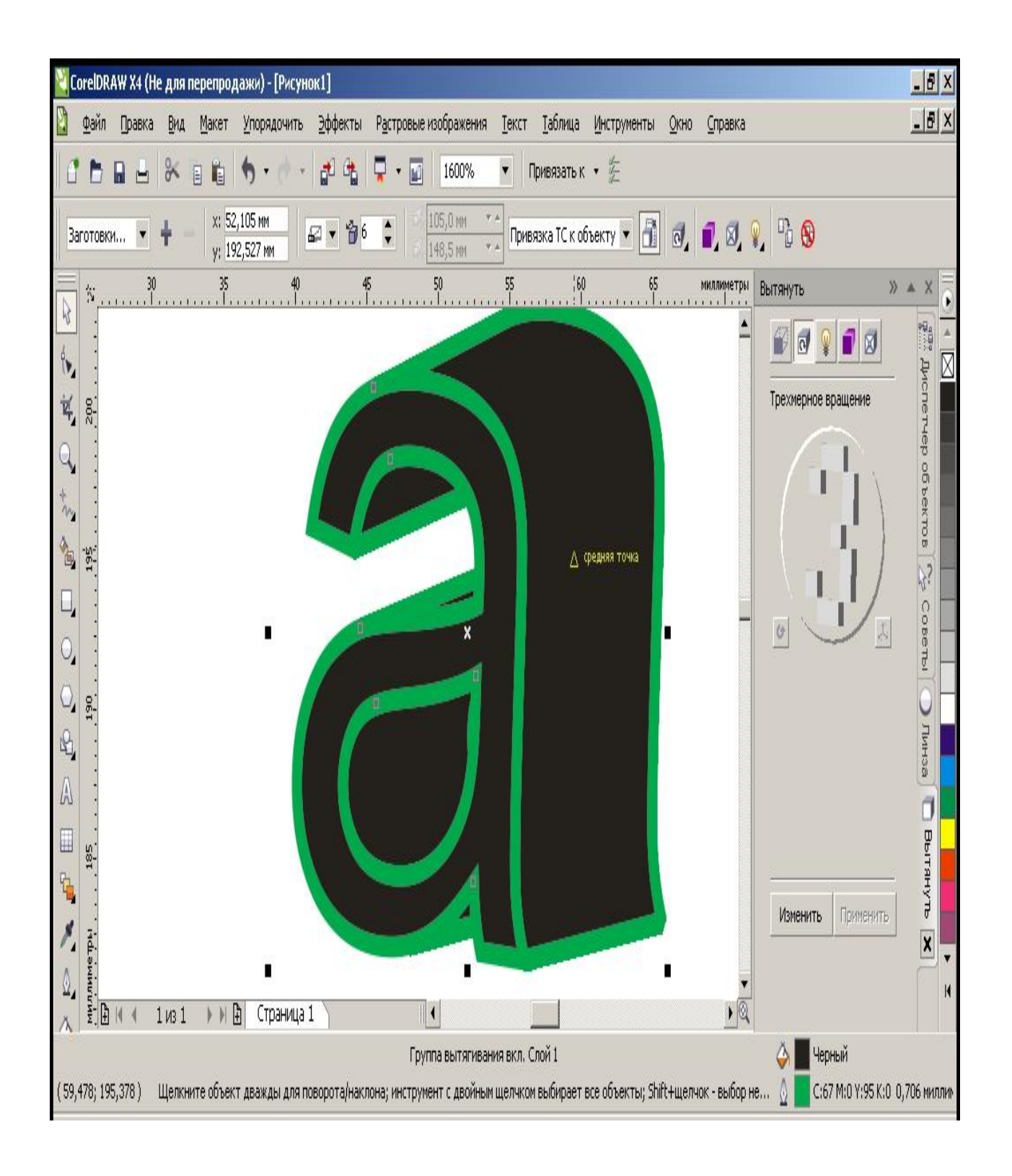

*Окно настройки эффекта «Вытягивание».*

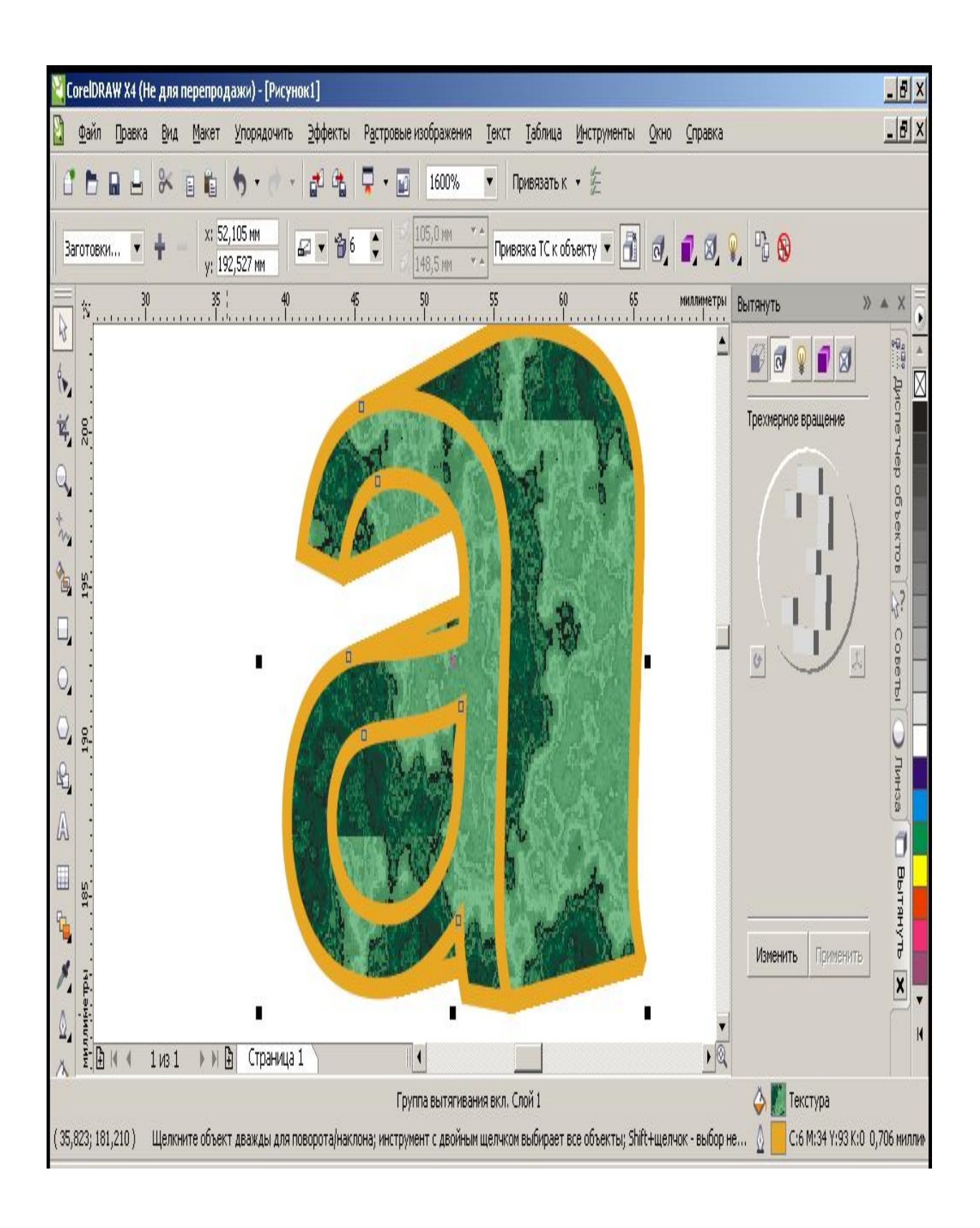

*Окно настройки заливки текстурой.*

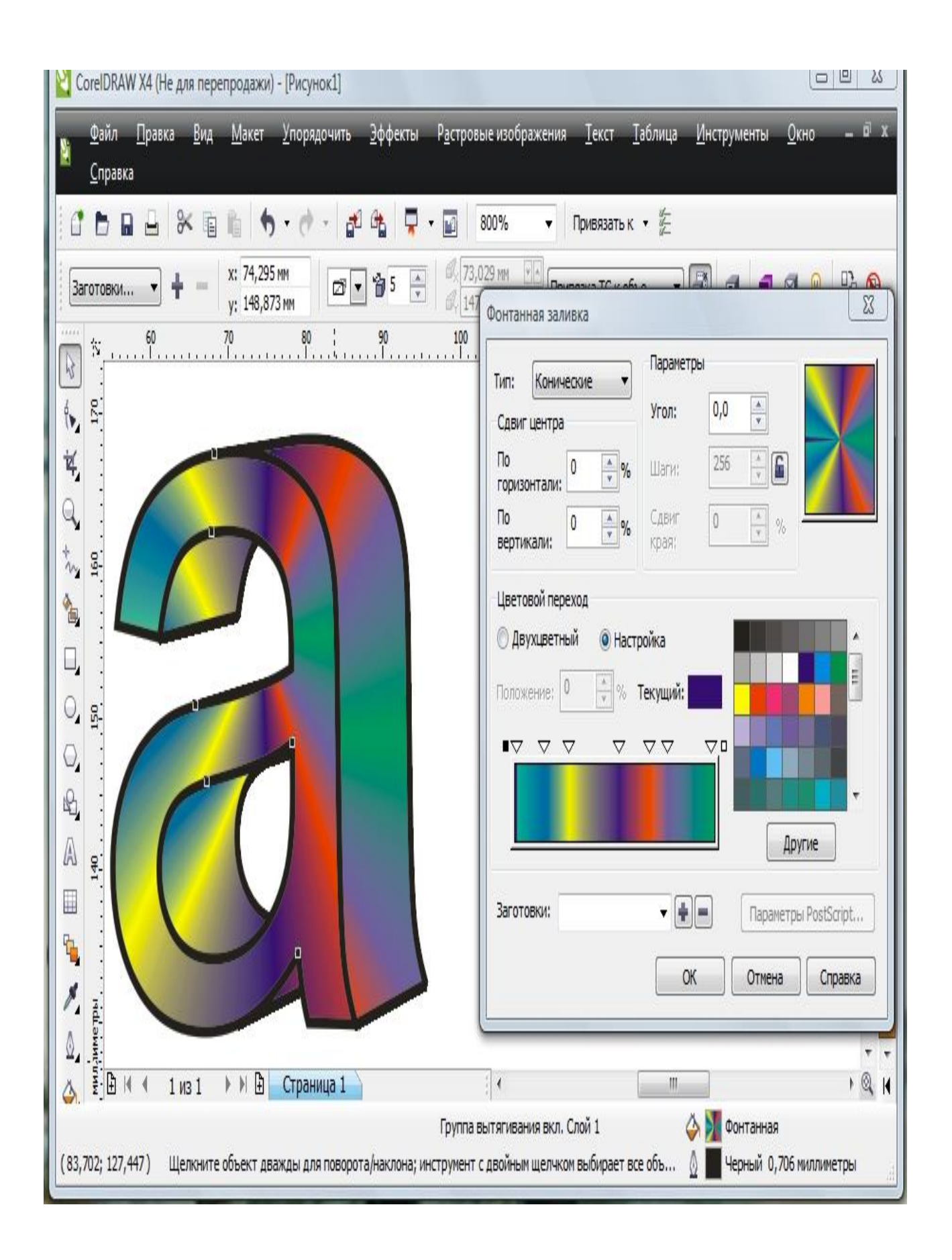

*Применение градиентной заливки (конической).*

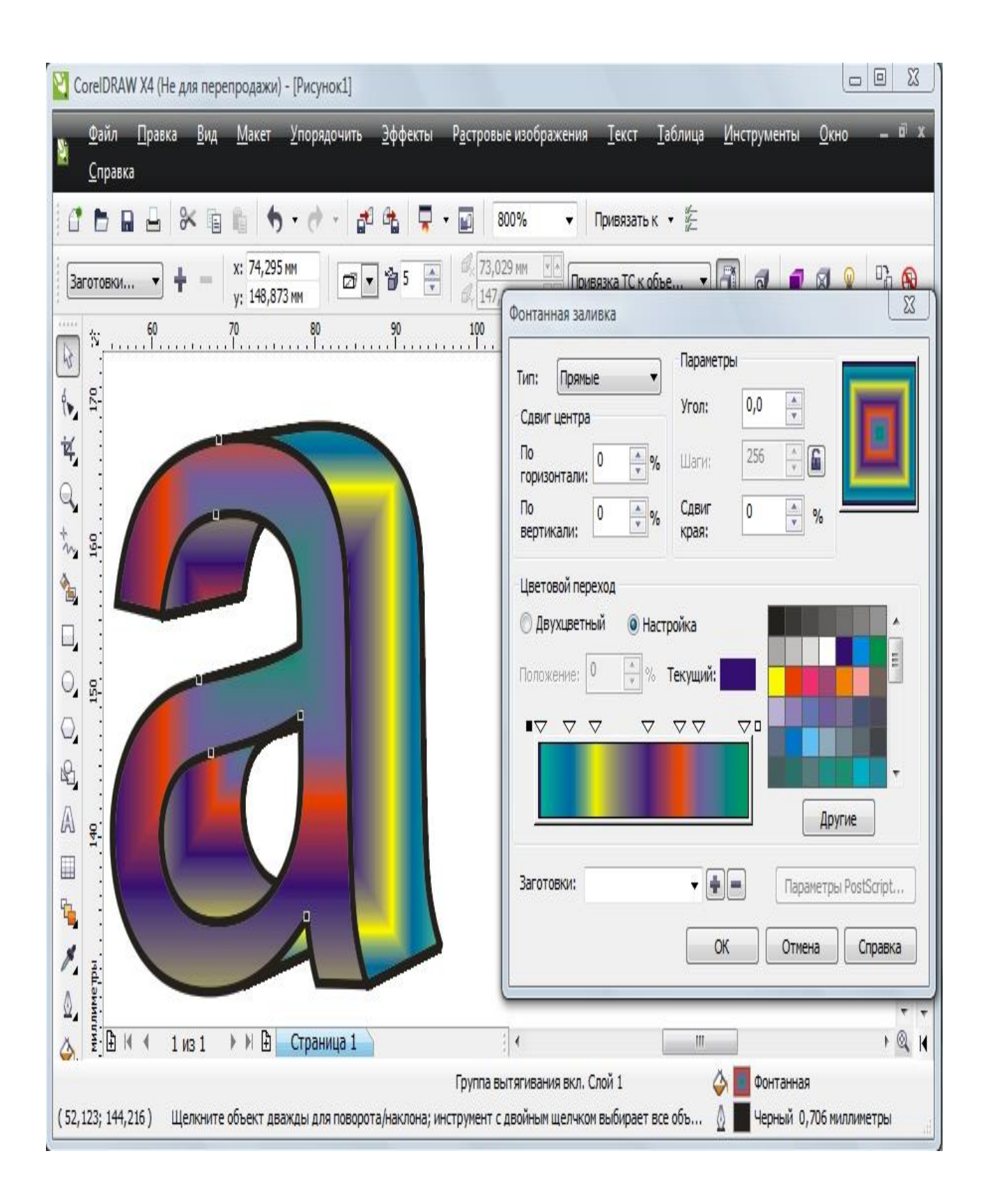

*Тип заливки изменён*

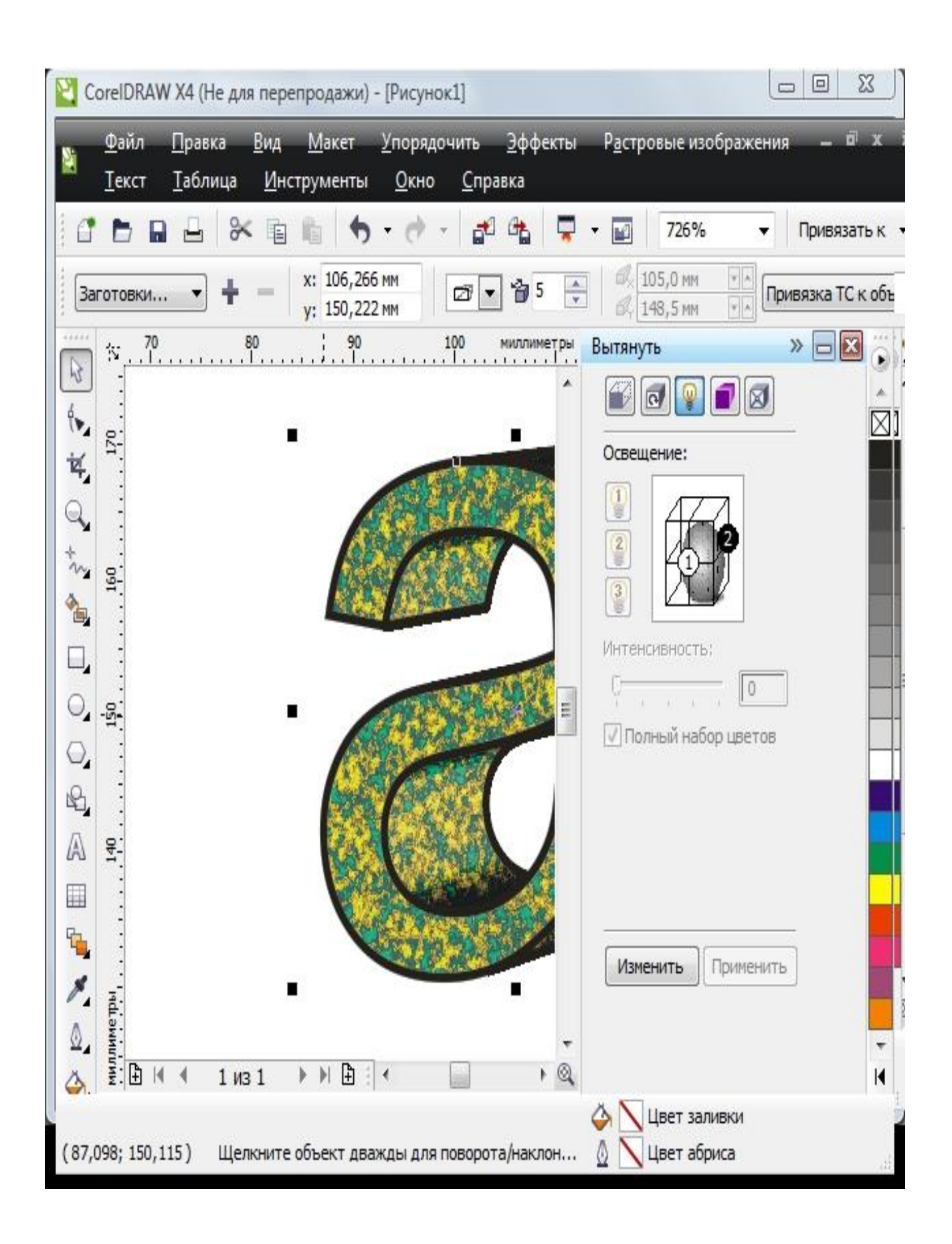

*Настройка эффекта освещения*

Существует несколько способов трассировки изображений.

Автоматическая трассировка, выполняемая средствами векторных программ (Adobe illustrator или Corel Drew).

Автоматическая трассировка, выполняемая специализированными программами (Adobe Streamline или Corel Trace).

Ручная трассировка (обводка), выполняемая инструментом «Перо».

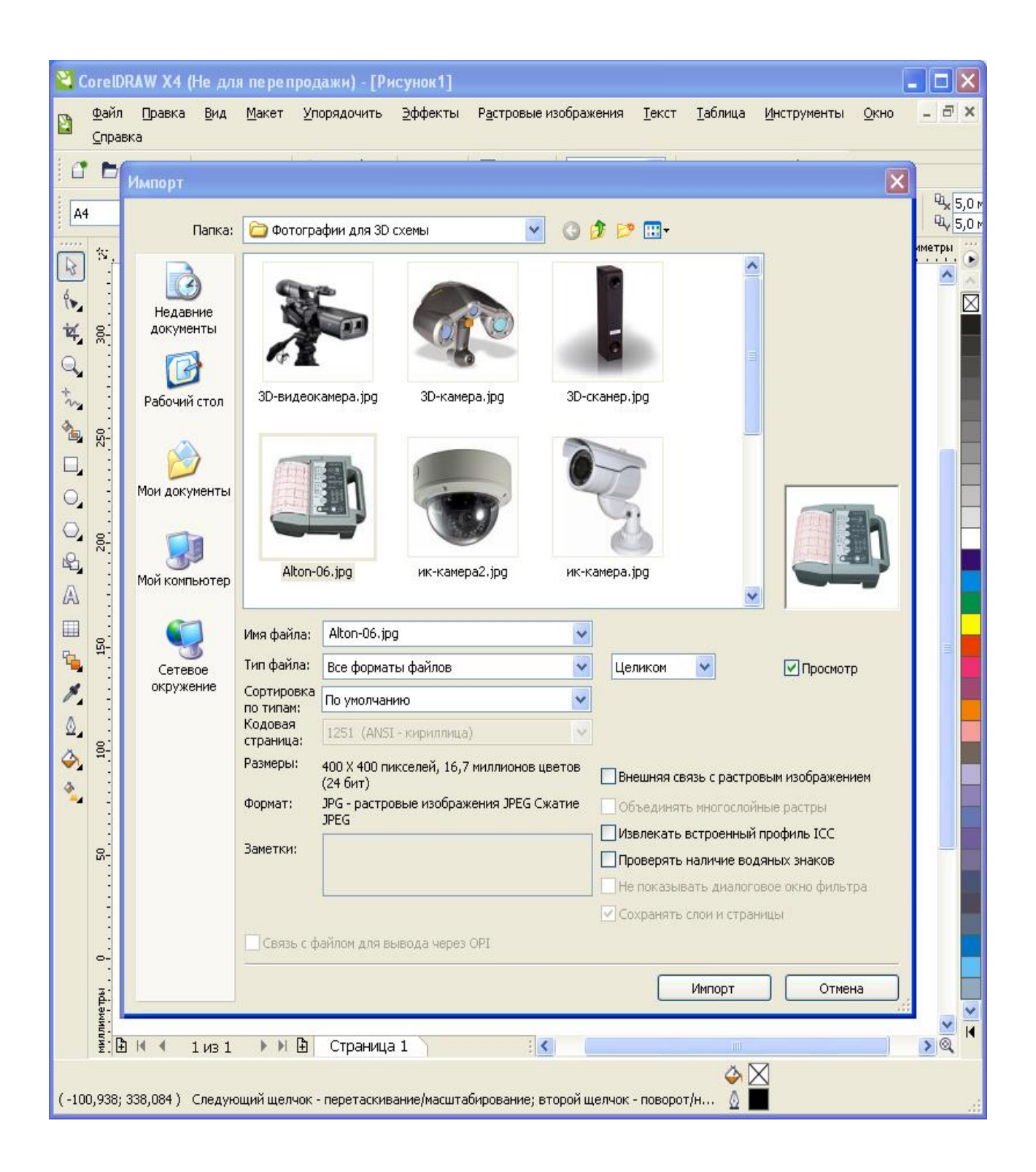

Фотография выбранного устройства импортируется на страницу редактора для трассировки.

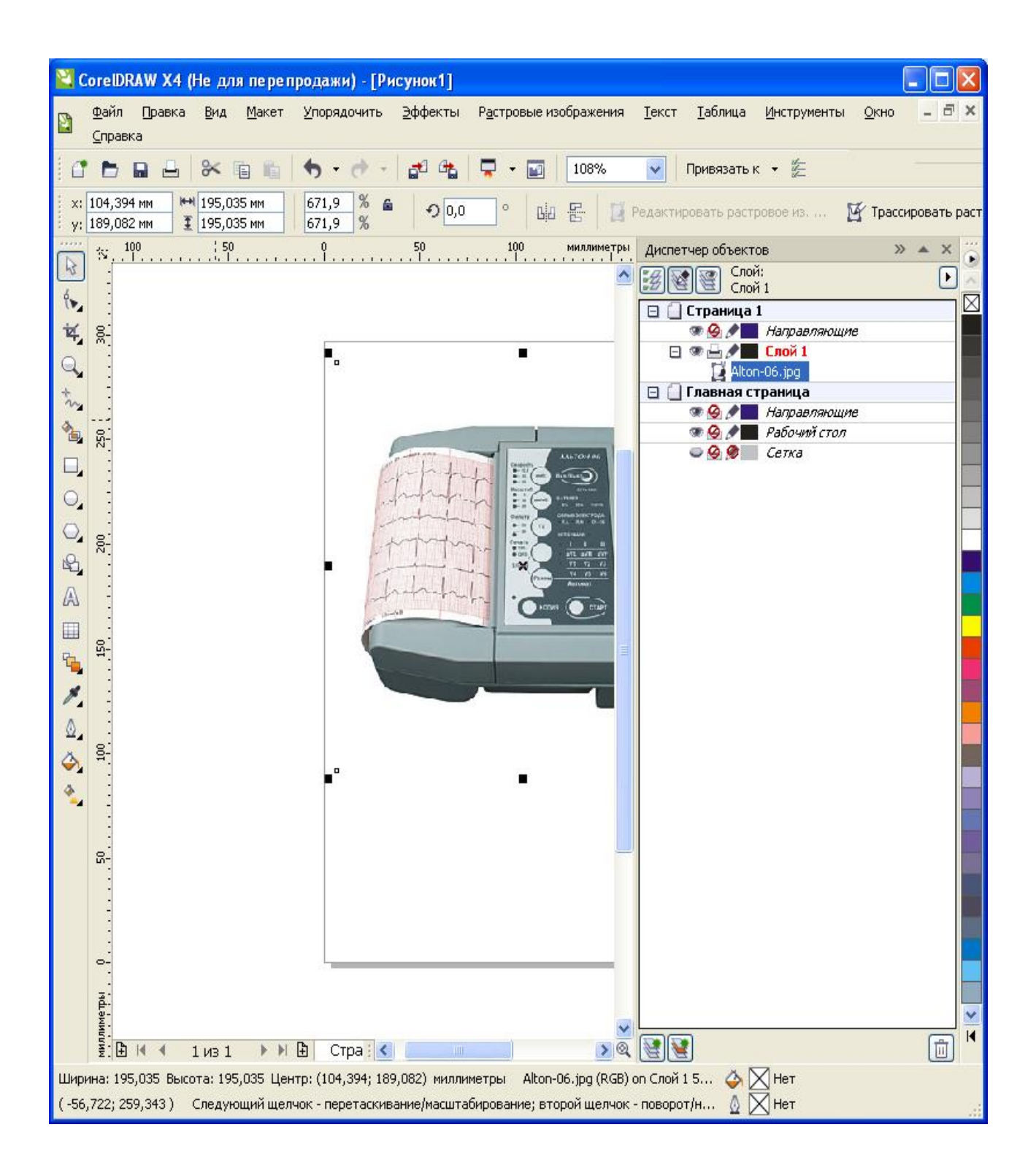

*Растровое изображение и его обозначение в диспетчере объектов.*

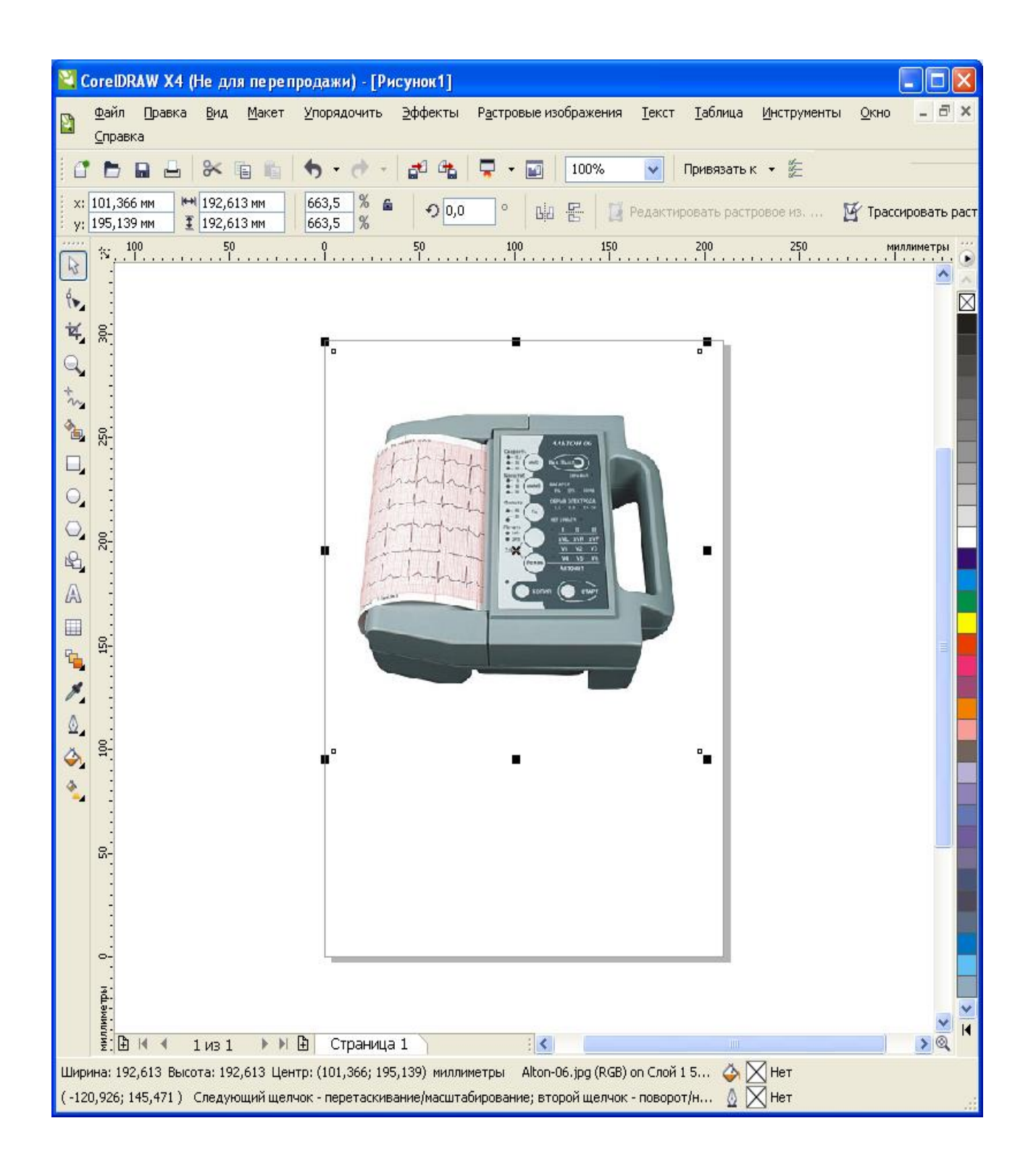

*Растровое изображение при необходимости редактируется средствами «Лаборатории исправления изображений».*

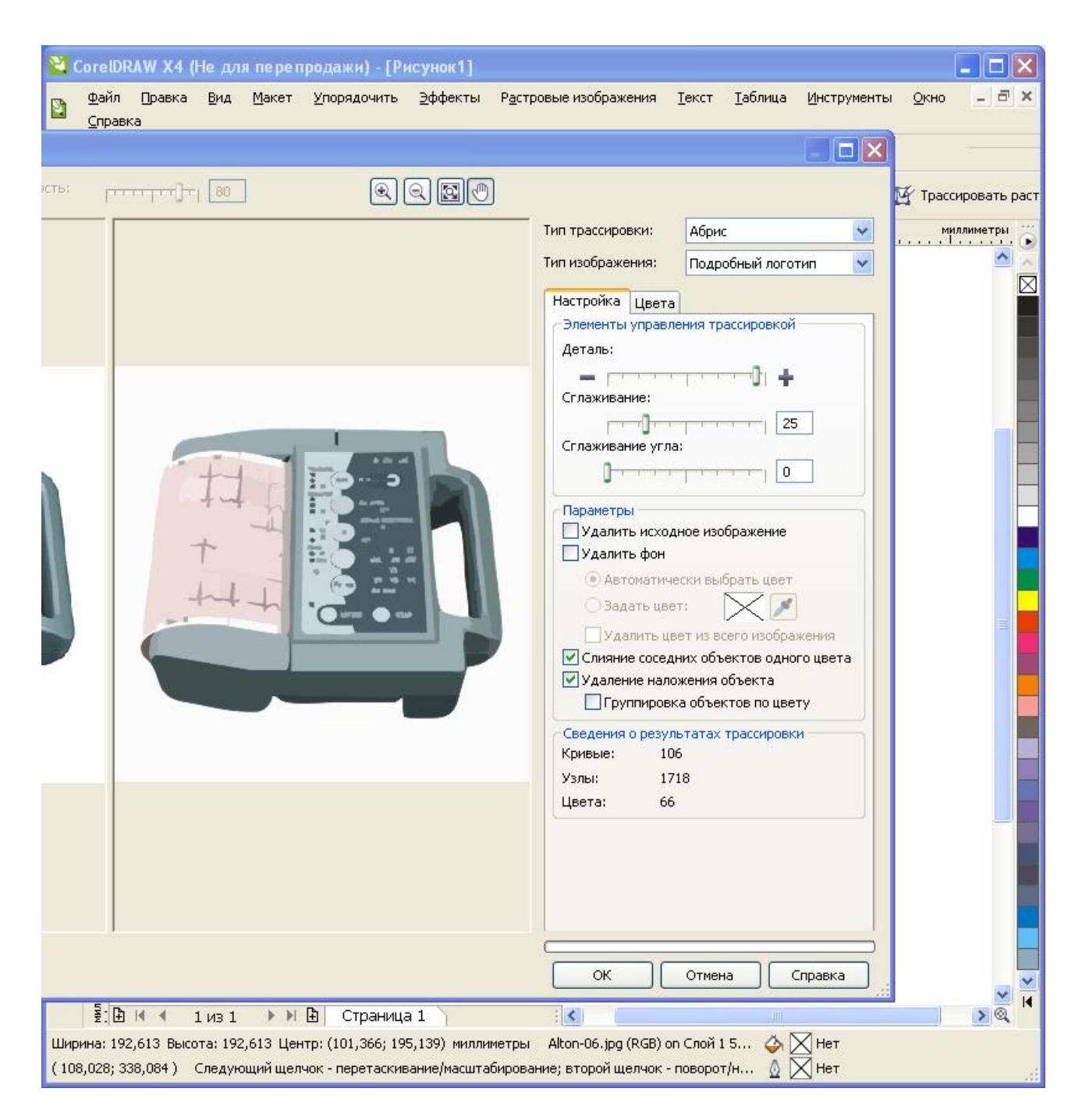

*Настройка процесса трассировки растрового изображения.*

Назначается подробная деталировка (векторное изображение содержит большое количество объектов).

Следует обратить внимание на «Сведения о результатах трассировки).

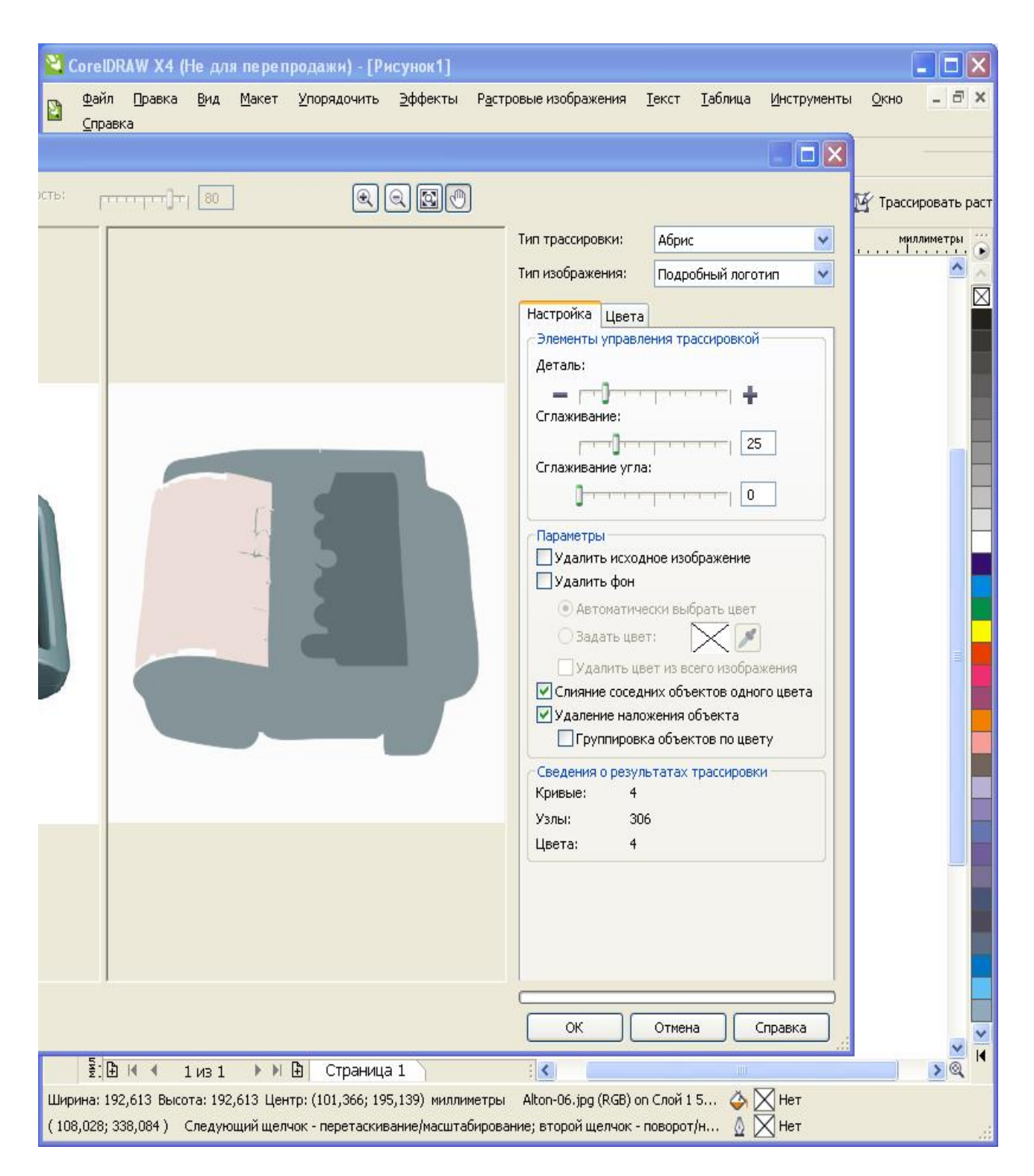

*Вид трассированного изображения после изменения настроек трассировки (изменён параметр «Деталь»).*

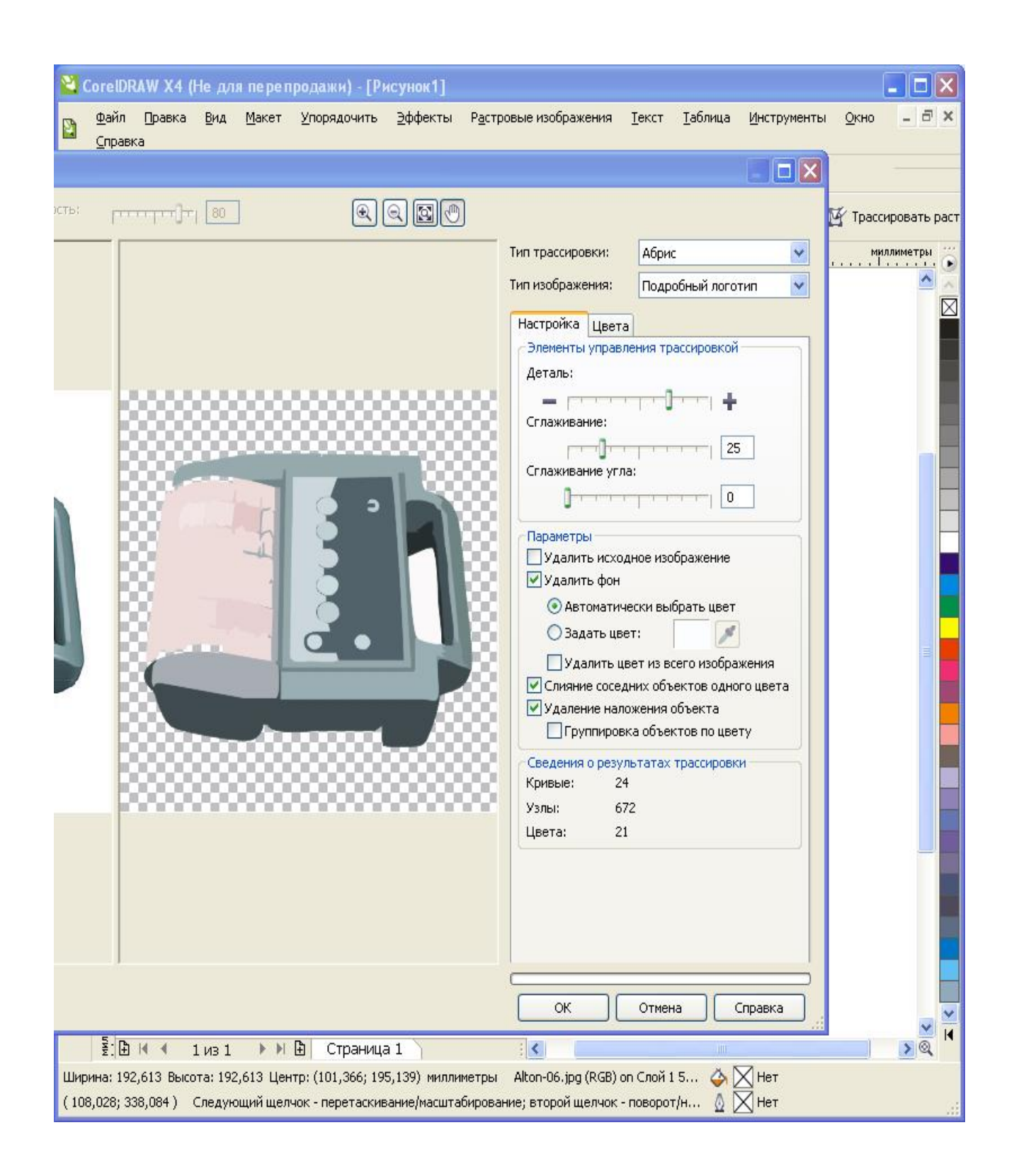

*Вид изображения после изменения настроек.*

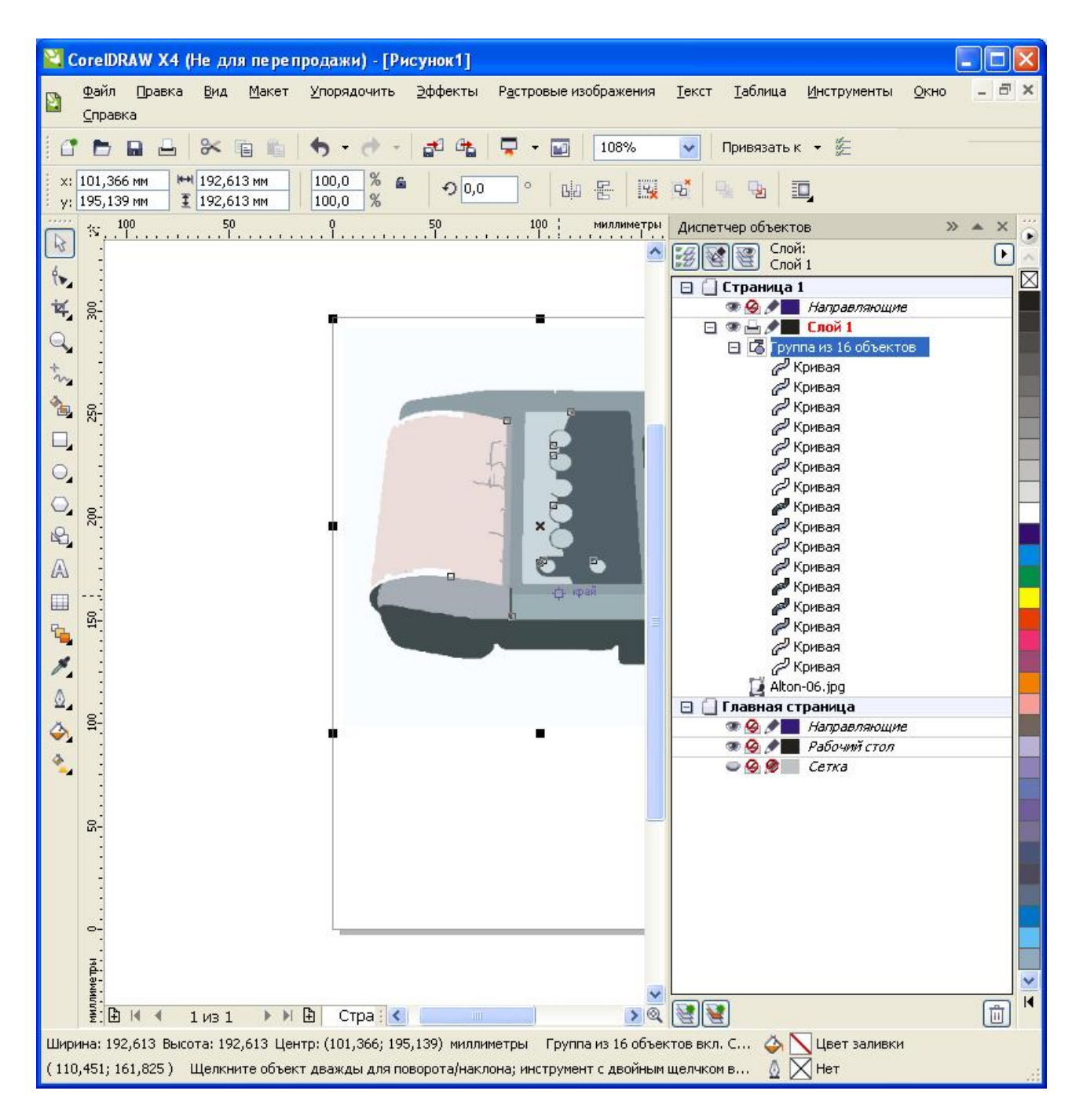

*Семейство кривых образует изображение.*

Для продолжения работы следует разгруппировать группу объектов. В дальнейшем отдельные объекты выделяются инструментом «Выделить».

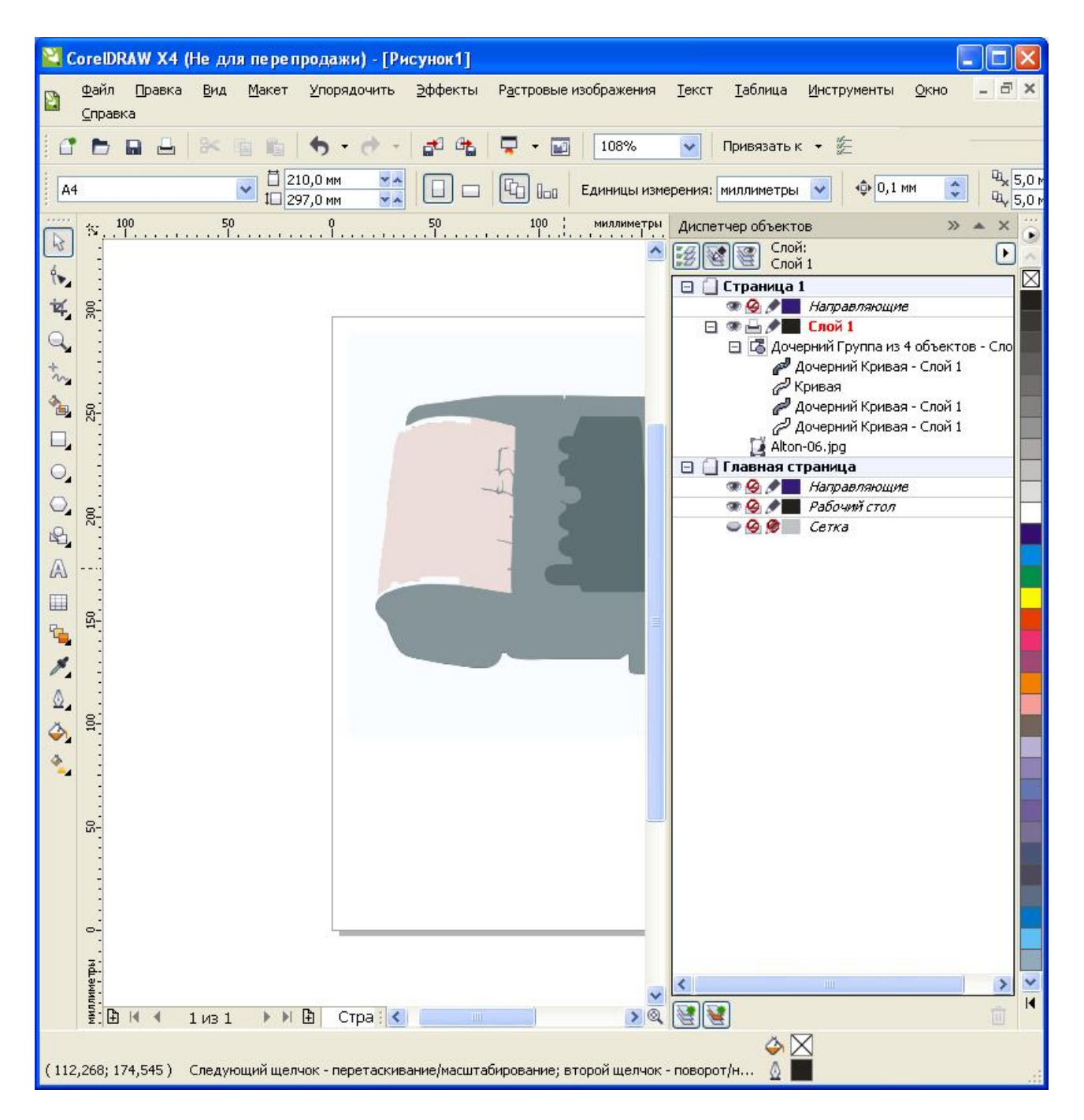

*Это изображение менее детализировано*

## **Порядок проведения работы**

- 1. Открыть файл с созданным многостраничным документом .
- 2.Добавить страницу перед ним для создания титульного листа.
- 3.Подобрать фон страницы (рекомендуются градиентная или текстурная заливки).
- 4. Импортировать растровое изображение.
- 5. Разместить и масштабировать его.
- 6. Создать название документа (фигурным текстом).
- 7. Разделить фигурный текст на элементы (слова и буквы).
- 8. Применить к элементам текста инструмент «Контур».
- 9. Применить к элементам текста инструмент «Заливка текстурой».
- 10.Применить к элементам текста эффекты «Вытягивание», «Поворот» и «Освещение».
- 11. Сохранить в формате CDR.
- 12. Составить отчёт о работе.
- 13. Выбрать растровое изображение из папки.
- 14. Редактировать изображение способом «Лаборатория исправления растровых изображений».
- 15. Преобразовать изображение в векторное («Растровые изображения» «Трассировка» «Логотип»).
- 16. Минимизировать количество деталей изображения, оставив существенные.
- 17. Разгруппировать группу объектов и, выделив курсором существенные детали, разместить их на странице.
- 18. Составить краткое описание изображённого устройства, обозначив существенные детали.
- 19. Составить отчёт о проделанной работе по трассировке.

## **Контрольные вопросы**

- 1. Свойства простого текста в векторном редакторе CD.
- 2.Свойства фигурного текста в векторном редакторе CD.
- 3.Преобразования текста в векторном редакторе CD.
- 4.Виды и настройки заливок в векторном редакторе CD.
- 5.Эффекты, применяемые к объектам в векторном редакторе CD.